# **INDIGOVISION HD & 4MP BULLET CAMERA BX RANGE QUICK START GUIDE**

COPYRIGHT © INDIGOVISION LIMITED. ALL RIGHTS RESERVED. INDIGOVISION, INDIGOULTRA, INDIGOPRO, AND INDIGOLITE ARE REGISTERED TRADEMARKS OF INDIGOVISION LIMITED. CAMERA GATEWAY, AND MOBILE CENTER ARE UNREGISTERED TRADEMARKS OF INDIGOVISION LIMITED. ALL OTHER PRODUCT NAMES REFERRED TO IN THIS MANUAL ARE TRADEMARKS OF THEIR RESPECTIVE **OWNERS** 

Bullet Camera **Camera** Camera

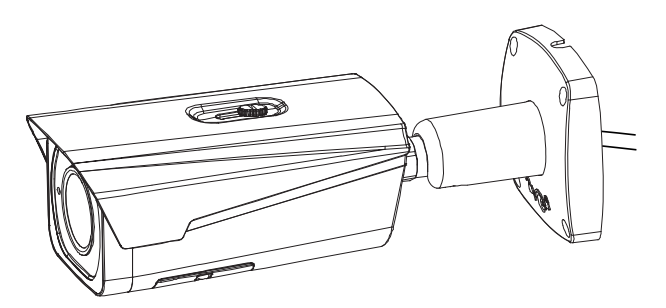

THIS MANUAL IS PROVIDED WITHOUT EXPRESS REPRESENTATION AND/OR WARRANTY OF ANY KIND.

PLEASE CONTACT INDIGOVISION LIMITED (EITHER BY POST OR BY E-MAIL AT TECHNICAL.SUPPORT@INDIGOVISION.COM) WITH ANY SUGGESTED CORRECTIONS AND/OR IMPROVEMENTS TO THIS **MANUAL** 

#### **CONTACT ADDRESS**

CHARLES DARWIN HOUSE, EDINBURGH TECHNOPOLE,

*Ensure that the power supply conforms to the SELV (Safety Extra Low Voltage) f <i>safe level.* 

#### EDINBURGH, EH26 0PY, UK **FURTHER INFORMATION**

FOR FURTHER INFORMATION, SEE THE PARTNER PORTAL:

HTTPS://PARTNERS.INDIGOVISION.COM

ALTERNATIVELY, SCAN THE QR CODE BELOW.

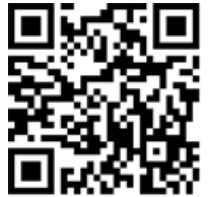

### **CONNECTIONS**

### PACKAGE CONTENTS

1. Bullet Camera

#### Additional

- 1xWaterproof RJ45 connector kit
- 1xScrew kit (4x screws, 4x rawl plugs)
- 1x TorxWrench
- 1xPower Cable Adaptor
- 1xBNC Cable Adaptor
- 1x Installation template

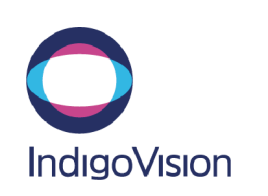

### Warning

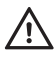

*Ensure that the camera is disconnected from the network, or that PoE power is disabled, during installation.*

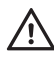

*When installing the camera, fasten it securely to the surface. A falling camera may cause personal injury.*

*Do not dismantle the device or attempt repairs yourself. Repairs must be done by IndigoVision Limited representatives.*

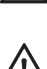

### Caution

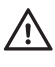

*Handle the camera with care, supporting the body. Ensure that the main electronics and components are not damaged. Do not hold the camera by the cable bundle. Only transport, store and install in suitable environments.*

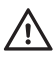

*For security reasons, you must change the camera's default username and password. Ensure each camera has a unique IP address.*

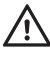

*Using the incorrect voltage or using two power supplies at the same time can damage the camera. Ensure that the correct voltage is used.*

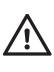

*Do not aim at strong light, such as sunlight or electric lighting.*

*Ensure that you install the network cable in a location where it will not be trampled*

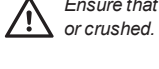

*Cameras powered by PoE have been evaluated as network environment "0"*

*(basic insulation) and are not intended for routing outside a common building.*  $\sqrt{N}$ *Cable runs for cameras should only be run within a common building.*

## **REGULATORY**

The camera is fitted with a preterminated cable bundle for easy installation.

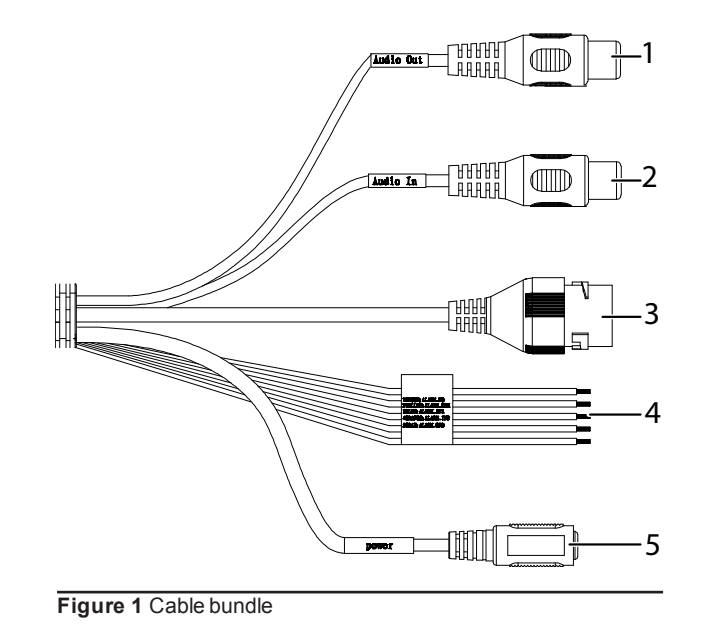

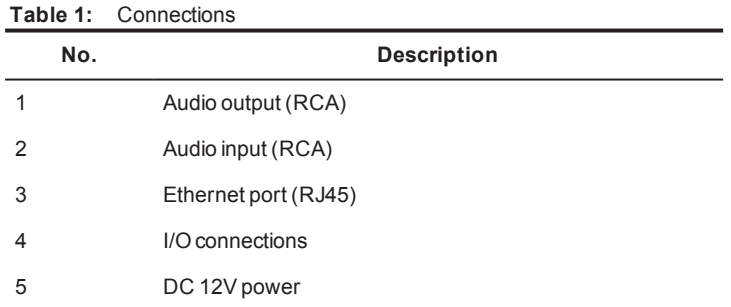

#### **Table 2:** I/O connection wiring

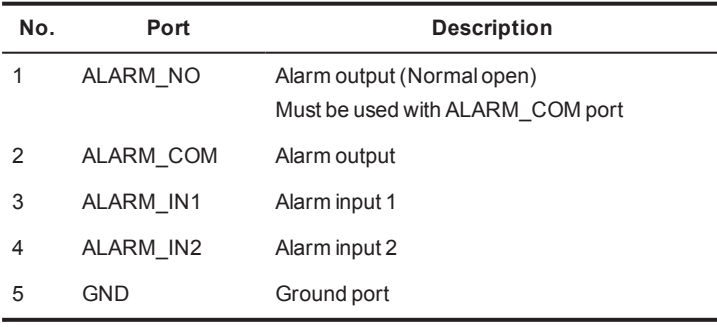

Document ID: IU-FIX-MAN016-2

- EN 50130-4
- EN 55022 ClassA
- EN 55024
- EN 60068-2-1: 2007
- EN 60068-2-2: 2007
- EN 60068-2-6: 2008
- EN 60068-2-27: 2009
- EN 60068-2-30: 2007
- EN 60068-2-64: 2008
- EN 60529
- EN 61000-3-2
- EN 61000-3-3

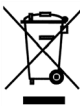

- EN 61000-4-2
- EN 61000-4-3
- EN 61000-4-4
- EN 61000-4-5
- EN 61000-4-6
- EN 61000-4-8
- EN 61000-4-11
- EN 61000-6-3
- EN 62262
- FCC Part 15 Subpart B ClassA
- UL 60950
- RoHS directive 2002/95/EC

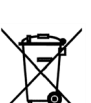

### Environment

- Temperature:
	- Operating: -40°C to +60°C (-40°F to 140°F)
	- Cold start: -20°C (-4°F)
	- Storage: 0°C to +50°C (32°F to 122°F)
- Maximum Humidity: 95%

### 1. POWERING UP THE CAMERA

The camera is a Power Over Ethernet (PoE) - Class 0 powered device compliant with the IEEE802.3af standard.

If PoE is not available the camera can be powered using the auxiliary power.

The camera can be powered by the following:

- Power over Ethernet (PoE) switch
- PoE injector/midspan
- Auxillary power supply
- 12V DC with a maximum power of 12 Watts

A suitable power supply can be ordered separately (Part numbers: High PoE Injector 130176, auxiliary power supply 110068).

### 2. CONFIGURING THE CAMERA

Before you connect the camera to your network, you must configure the camera's IP address and subnet mask appropriately.

### Configure the settings

- 1. Connect the camera to a PC via a PoE switch or an Ethernet crossover cable.
- 2. Navigate to the camera's default IP address using a web browser, and enter the default user name and password.

<span id="page-1-0"></span>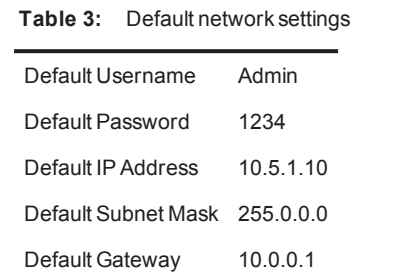

- 3. Enter the NTP server and port on the **Setup > System > General > Date&Time** menu.
- 4. Enter a new IP address and subnet mask on the **Setup > Network > TCIP/IP** menu.
- 5. Select the video standard for your region using the *Video Standard* option on the *Setup > System > General* menu. Choose *PAL* for countries with 50Hz power frequency and *NTSC* for countries with 60Hz power frequency.

### Binary I/O connections

The Bullet Camera has one binary input and one binary output. These are connected using the Alarm IO connections on the camera.

#### Binary input

The binary input is operated by connecting the Input directly to GND.

- 10kΩ Pull up input to 3.3V
- Normally high

The input must be configured on the Web Configuration pages to ensure correct behavior.

#### Binary output

The binary output is a solid state open collector output:

*Use an SD card with a maximum size of 128 Gb.* **Notice** 

- Max load voltage: 5V AC/DC
- Max current carrying capacity: 30mA

The binary output is not polarity sensitive and is normally open. This can be configured on the Web Configuration pages.

### 3. INSTALLATION

After you have configured your camera's IP settings, you are ready to install it in its final position.

#### Bullet Camera installation

The Bullet Camera can be installed directly on a wall or ceiling.

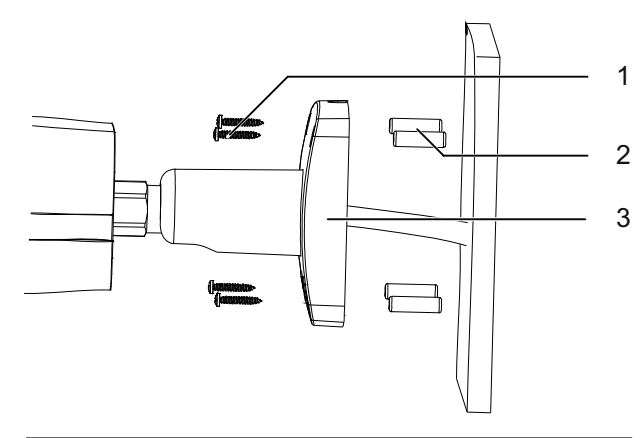

**Figure 2** Installing the camera

#### Mounting the camera

- 1. Fix the Installation template in the correct location with the correct orientation for the surface, for example, ceiling or wall.
- 2. Following the Installation template, drill 4 holes in the installation surface for the rawlplugs.
- 3. Insert the 4 rawlplugs (2) into the holes in the installation surface.
- 4. Align the base of the camera (3) over the rawlplugs.
- 5. Insert the screws (1) into the rawlplugs and fasten them firmly.
- 6. Connect the cable bundle.
- 7. Adjust the position of the camera as required by loosening the adjustment screw (5).

Ensure you fasten the adjustment screw securely after making any adjustment.

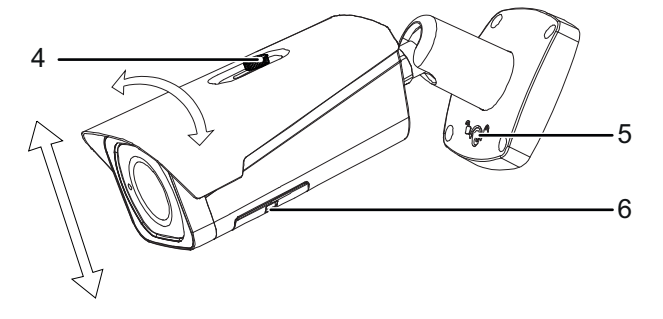

**Figure 3** Adjustment screws

8. Adjust the sunshade as required by loosening the adjustment screw on sunshade (4).

Ensure you fasten the adjustment screw securely after making any adjustment.

### Focus the camera

To focus the camera, click *Setup > Camera > Conditions > Zoom and Focus* on the camera's **Configuration** page.

### Monitoring video during installation

You can use the BNC cable adaptor to connect a monitor to the camera picture during installation to ensure it is aligned correctly.

Open the panel on the underside of the camera (6) and connect the BNC cable adaptor to the BNC port if required for setup.

### SD card installation

To install an SD card, open the panel on the underside of the camera (6) and insert the SD card into the slot.

### Reset to factory defaults

To reset the camera settings to factory defaults, open the panel on the underside of the camera (6) and press and hold the RESET button on the camera for ten seconds.

The camera settings are restored to the default settings in [Table](#page-1-0) [3](#page-1-0).